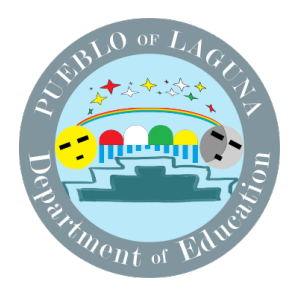

## **SCHOOLDUDE. Maintenance Direct Requester Guide**

#### How to Register/Log in

- Open your Internet Browser (Chrome, Firefox, etc). Click on the following link, or copy and paste it into the web browser: https://www.myschoolbuilding.com/myschoolbuilding/mygateway.asp?acctnum=1371662848 (You may also find the work order link on the LDOE website at http://www.lagunaed.net/links/work\_orders)
- If you are a returning user, enter your Email Address and Password. Click Sign In If you have forgotten your password, click the Forgot Password? Link and enter your email address.
- We'll send you instructions for resetting your password.

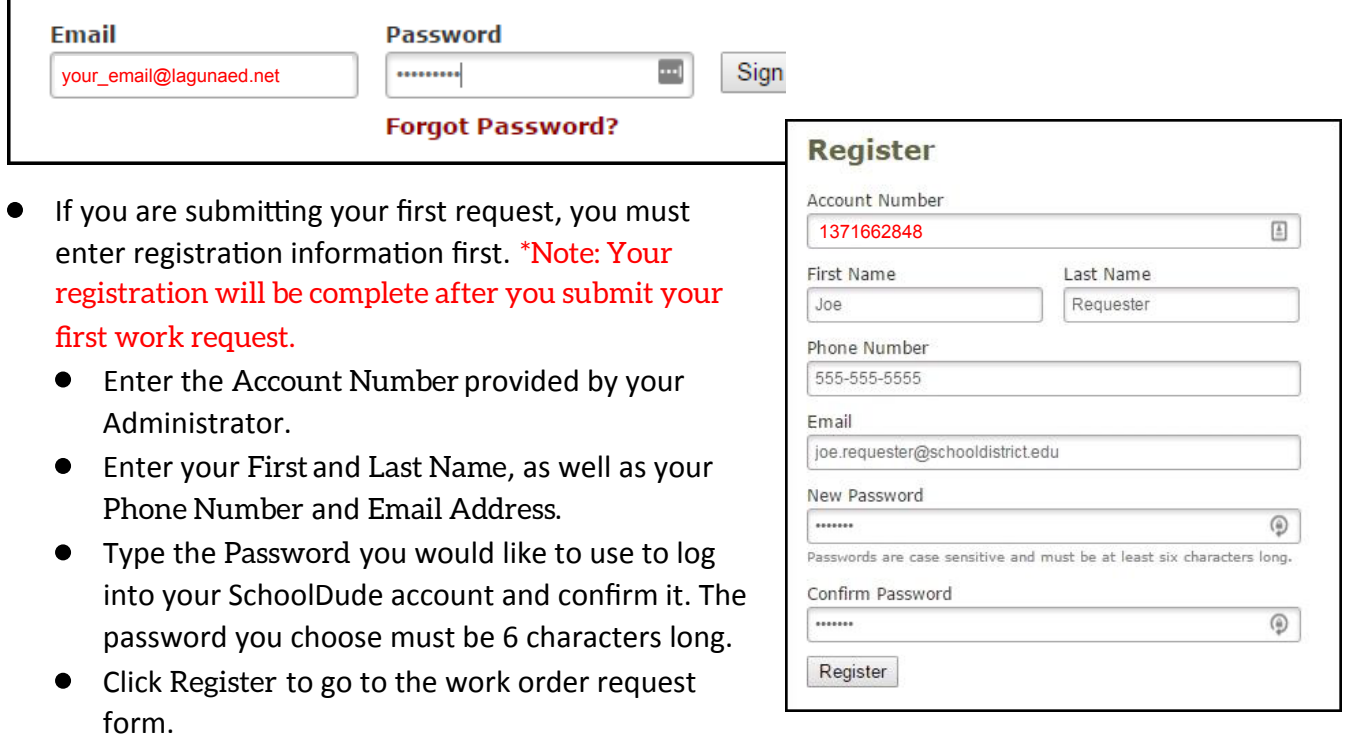

### How to Submit a Request

Make sure you are on the Maint Request tab at the top of the screen.

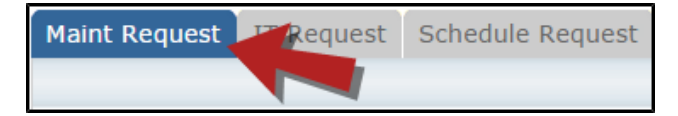

\*Note: Any field marked with a red checkmark is a required field.

- $\bullet$  Step 1 : These fields will already be filled in with your contact information according to how it was entered upon registration.
- Step 2 : Click on the drop down arrow and highlight the Location where the work needs to be done. Do the same for Building (if available) and Area. Also, be sure to type in the area description or room number in the Area/Room Number field.

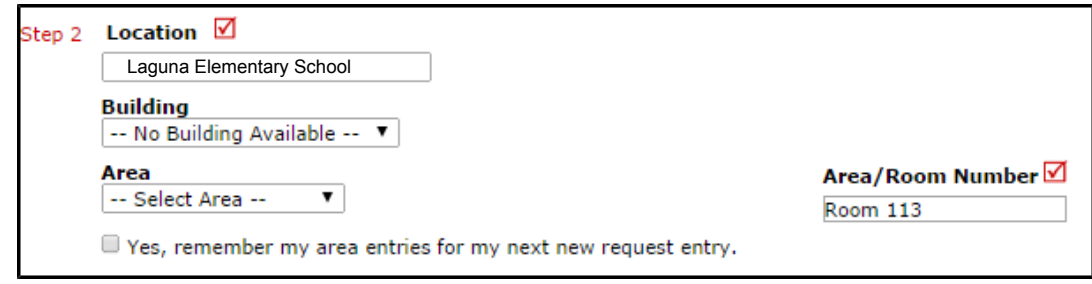

Step 3: Select the Problem Type that best describes the request/issue you are reportng.

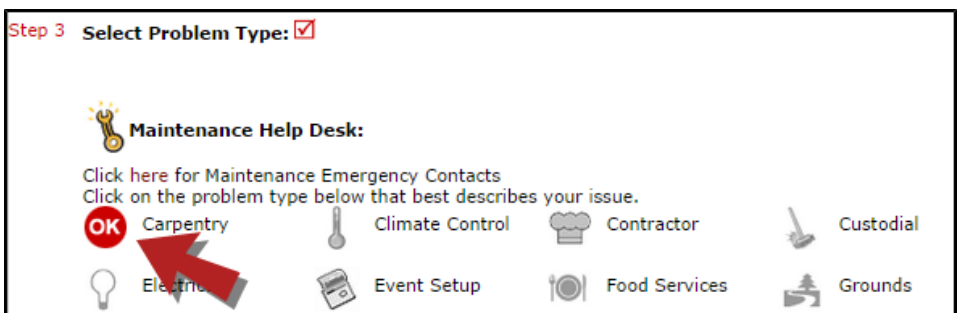

Step 4: Type in a description of the problem.

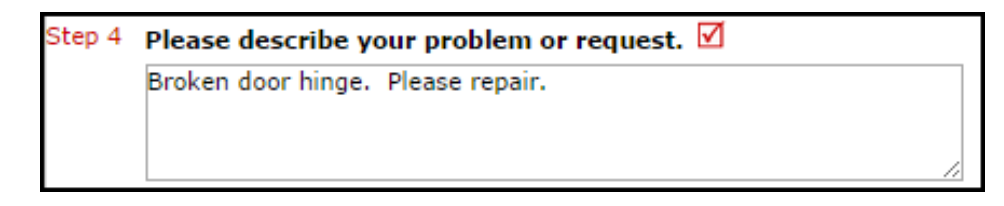

- Step 5: Enter a time that you are available for the Maintenance or I.T. Staff to come by.
- Step 6: Select a Purpose for the work if necessary. This will default to Reactive Maintenance.
- Step 7: Enter the date you would like to have the work completed by.
- Step 8: Select the Budget that will apply to costs related to this work request.
- Step 9: Attach a file to your request if necessary (i.e. a picture of damage or setup diagram).
- Step 10: Type in the Submittal Password: <mark>laguna</mark>
- Step 11: Click the Submit button.

#### **SCHOOLDUDE.**

# My Request Tab

You can view any requests that you have entered into the system by clicking on the My Requests tab. Hover your mouse over the Shortcuts link and click on My Maint Requests . You will see a listng of any requests that you have entered into the system. You are also able to print out a listing of your requests by clicking on the printer icon.

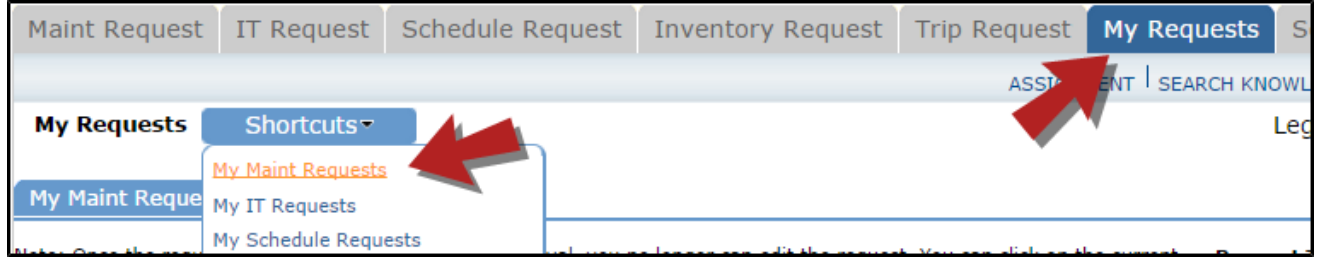

On the My Requests page you will see up-to-date information on your requests including the current status, work order ID number, and Action Taken notes. You can click on the number next to the status description in the Request Totals section to see all of your requests marked with that status. You can also search for any work order request by typing a key word into the Search box and clicking Go.

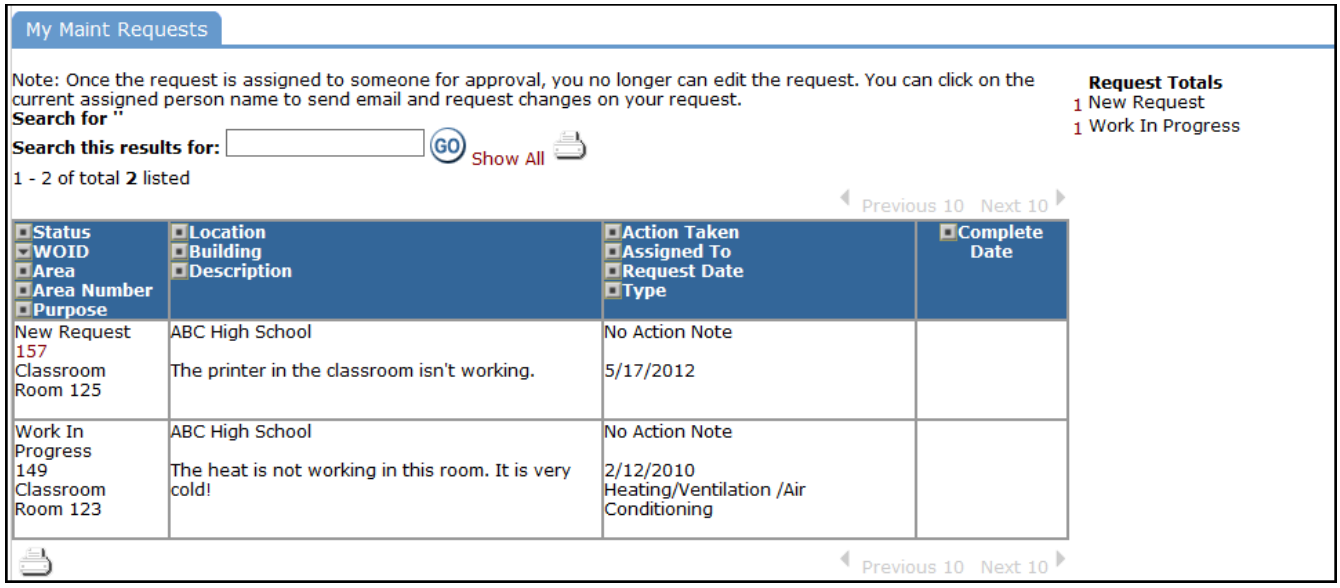

**SCHOOLDUDE.**